# 【別紙資料1】 Meet の使い方

- 1 会議に参加する
	- ① Google のクラスルームなどに貼り付けられた,Meetのリンクを選択。

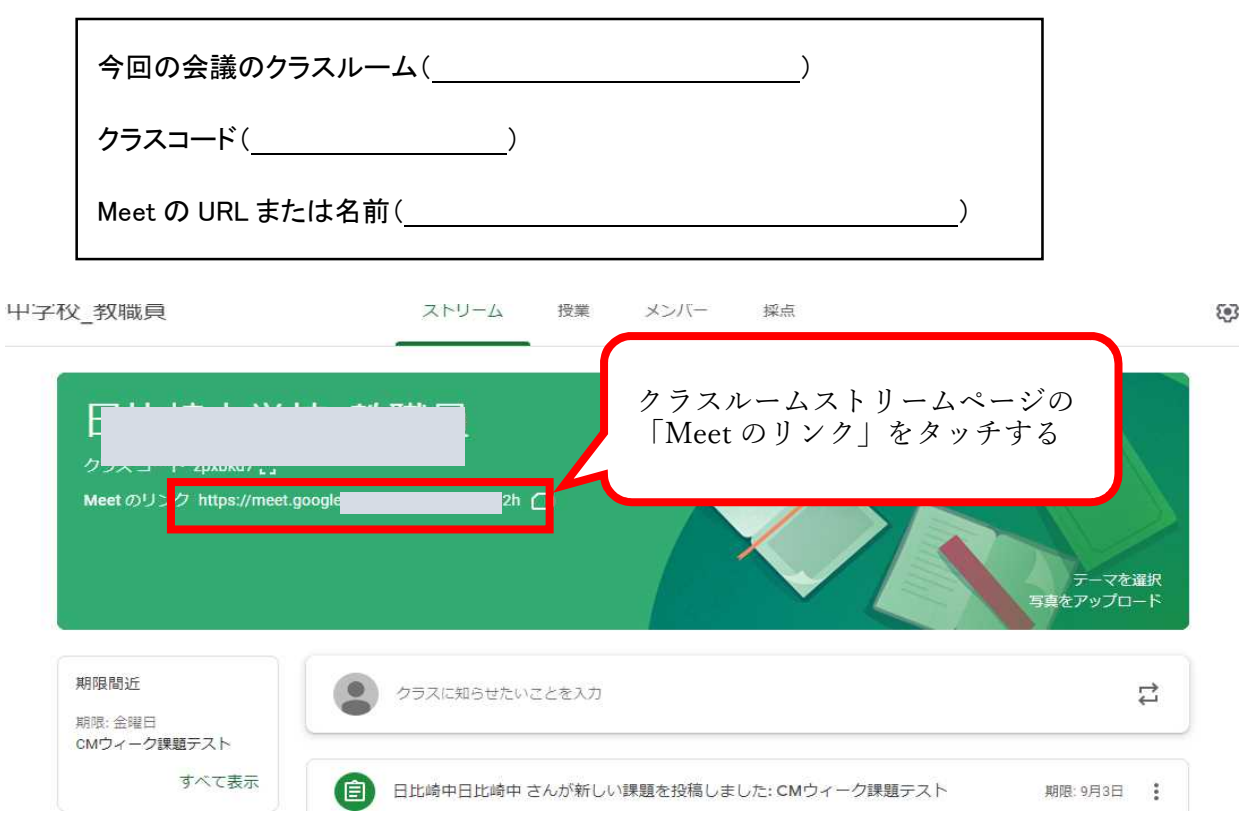

② Meetの画面が出るので 「今すぐ参加」 または 「参加をリクエスト」を選択。

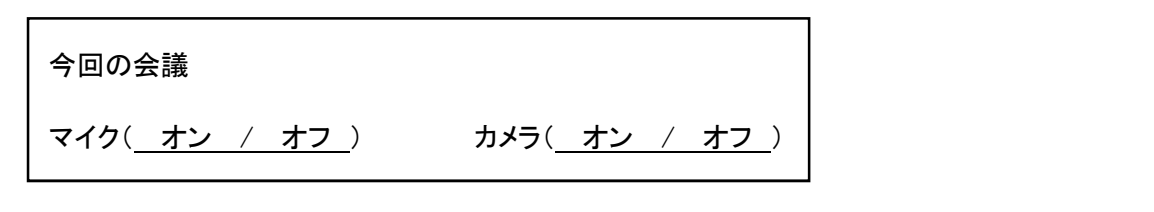

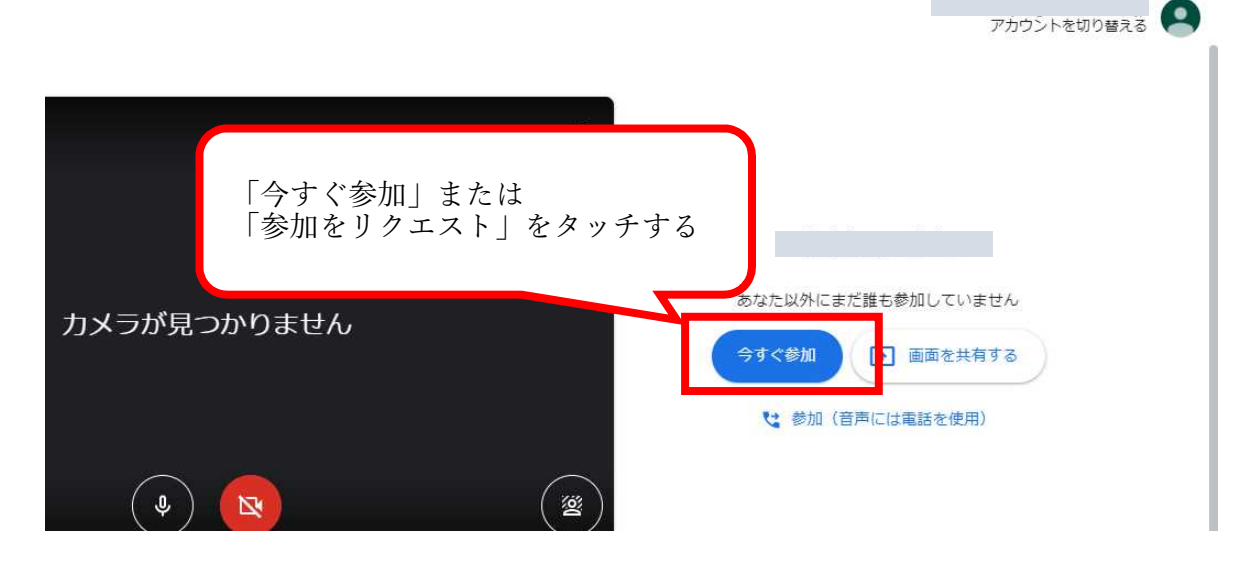

1. 画面の見方

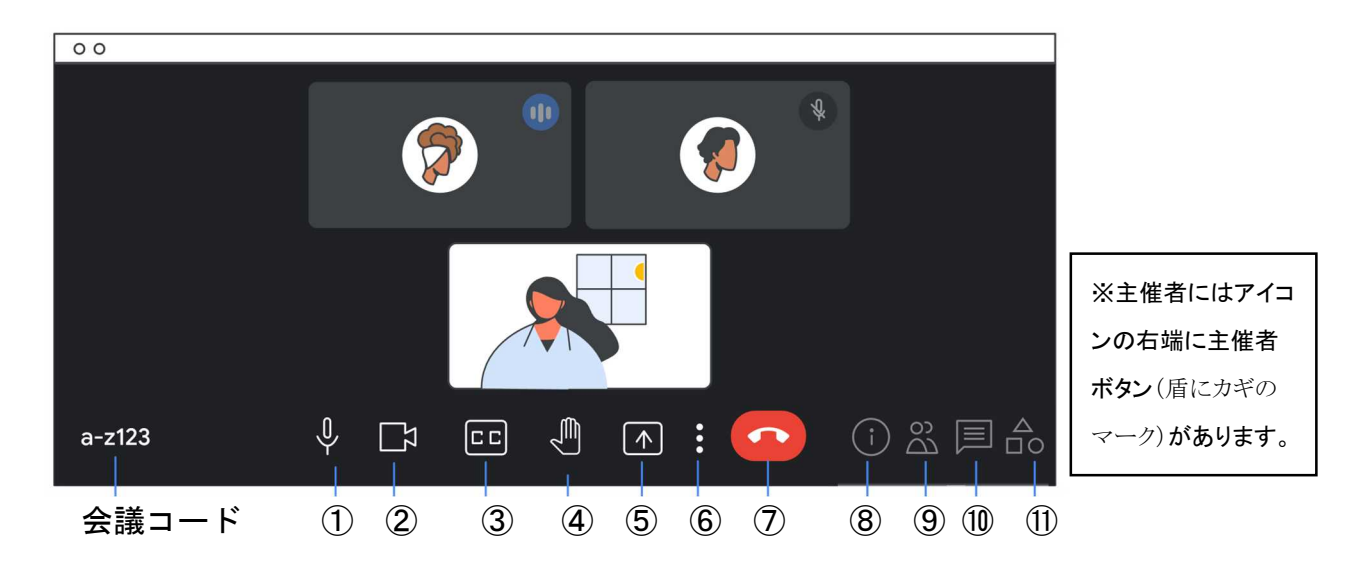

- ① マイクをオン or オフにする
- ② カメラをオン or オフにする
- ③ 字幕をオン or オフにする
- ④ 挙手をする or 挙手を下げる
- ⑤ 画面共有(※ここから共有した画面の音声は流れません)
- ⑥ その他 ※詳細は下の枠内へ
- ⑦ 通話を終了する。
- ⑧ ミーティングの詳細
- ⑨ ユーザー
- ⑩ 通話中のメッセージ(メッセージを送信,コメントの閲覧可)
- ⑪ ホワイトボード(ジャムボードを作成) ※他の参加者には⑩にリンクが届きます。

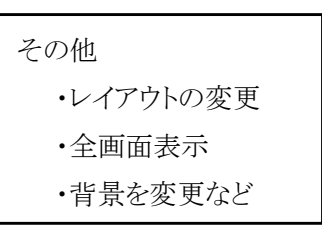

- 2. レイアウトの変更方法
	- ① 発表者をメイン画面にする。メイン画面にしたい枠にカーソルを合わせてピンのマーク | 4 を押す。
	- ② 画面下部の「その他」: 「レイアウトを変更」をクリックし,自動,タイル表示,スポットライト,サイドバ ーから 1 つを選択。発表者だけを全画面にしたいときはスポットライトを選択。発表者以外はマイクを 必ずオフにしておくこと!
		- 自動 ・・・ 初期設定
		- ●タイル表示 … 最大 49 人を同時に画面に表示。デフォルトでは、画面に 16 枚のタイルが表示。
		- ●スポットライト ・・・ 発言中の参加者または共有中の画面がウィンドウ全体に表示。
		- ●サイドバー ・・・ 発言中の参加者または共有中の画面が大きく表示され、その横に他の参加者が表示。
	- ③ 会議に参加すると、セルフビュー(自分の画面)が自動的にオンになる。 自分の画像を最小化するには、自分の画像にカーソルを合わせ最小化 アイコン ー をクリック。

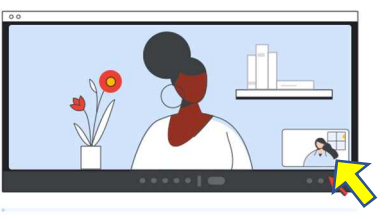

- 3. 画面の共有をする。
	- ① 共有したいスライドなどを別のウィンドウで開く。
	- ② スライド等の右上の「会議で画面を共有する」 ← | をクリック → このタブを会議で共有 → 共有 する内容を選択 → 共有のボタンを押す。

# 【別紙資料2】 課題提出の手順

#### |1| クラスルームにアクセスします。

クラスルーム一覧画面に「提出を求められている課題」が表示されています。 (提出期限があれば期限も表示されています。)

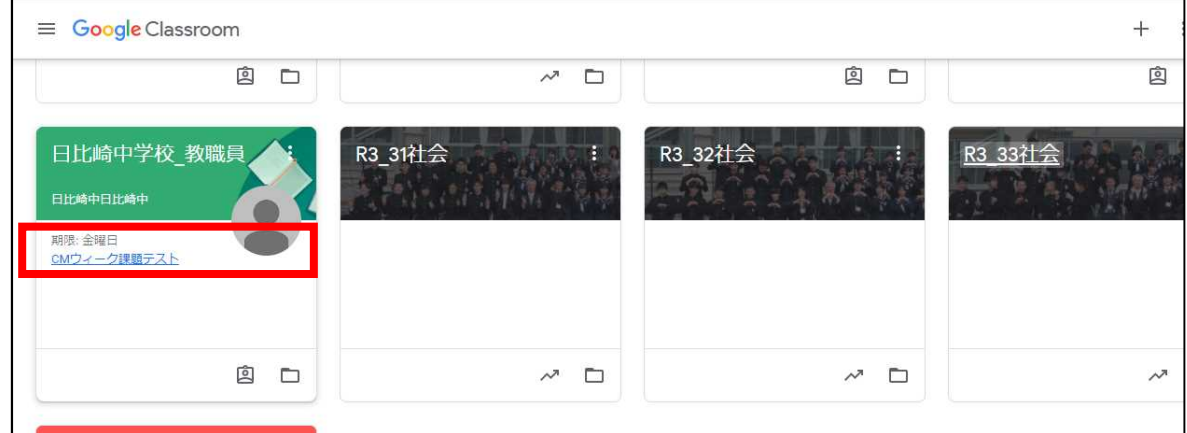

#### 2 課題の詳細ページで書かれている内容を確認して,課題に取組んでください。

- ① 課題をタッチすると,別アプリに飛んで,課題に取組むことができます。
- ② 課題についての質問は「クラスのコメント」に残すことができます。(クラスの全員が見ることができます)
- ③ 出題者と生徒の1対1でやりとりを希望する際は,「限定公開のコメント」から送信できます。

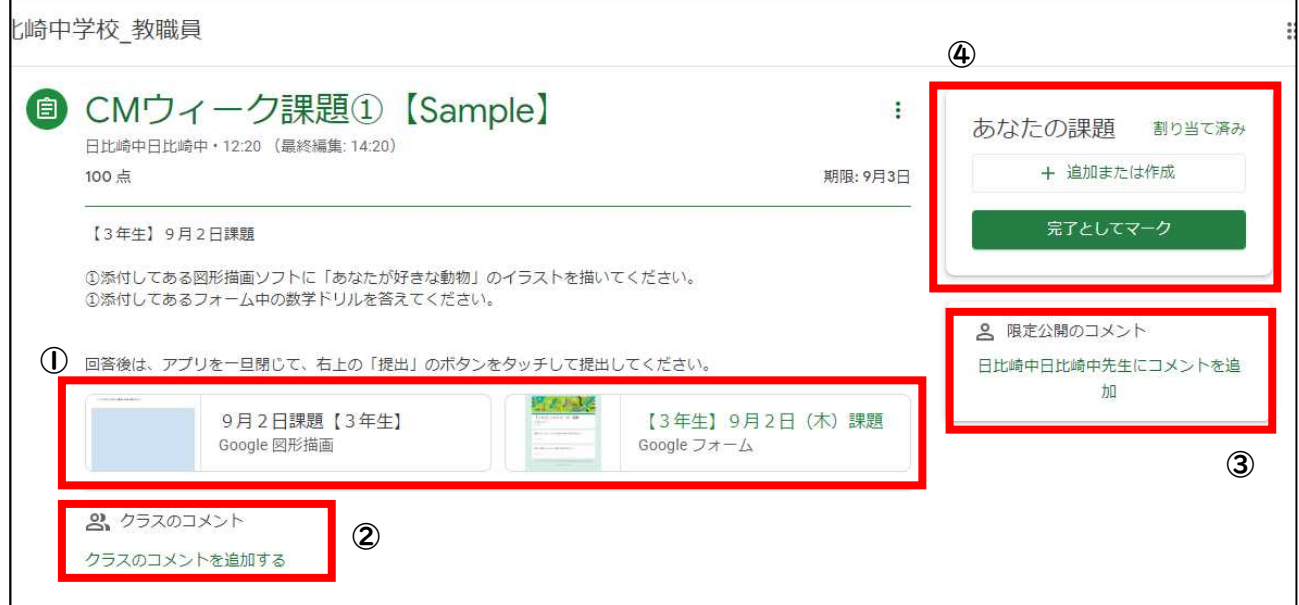

#### 3 課題の提出または,完了の申告をしてください。

④ 出題された課題が終わったら,そのアプリを一度閉じてください。 右上の枠に,出題された課題に応じて「課題提出」か「完了としてマーク」が表示されています。 課題の詳細ページに戻ってきたら、右上の「課題提出」または「完了としてマーク」をタッチすると, 出題者に課題の提出が完了します。

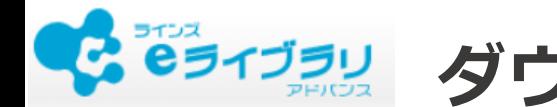

**ダウンロード学習のつかいかた** が く し ゅ う

2021年4月版

#### **はじめに**

ダウンロード学習は、あらかじめ**インターネットにつないで**ダウンロードしたドリルや解説教材を **インターネットにつながずに**オフラインで**学習できる**アプリケーションです。 がくしゅう かいせつ きょうざい しょうかん しゅうしょう しゅうしゅう しゅうしゅう しゅうしゅう かいせつ きょうざい がくしゅう

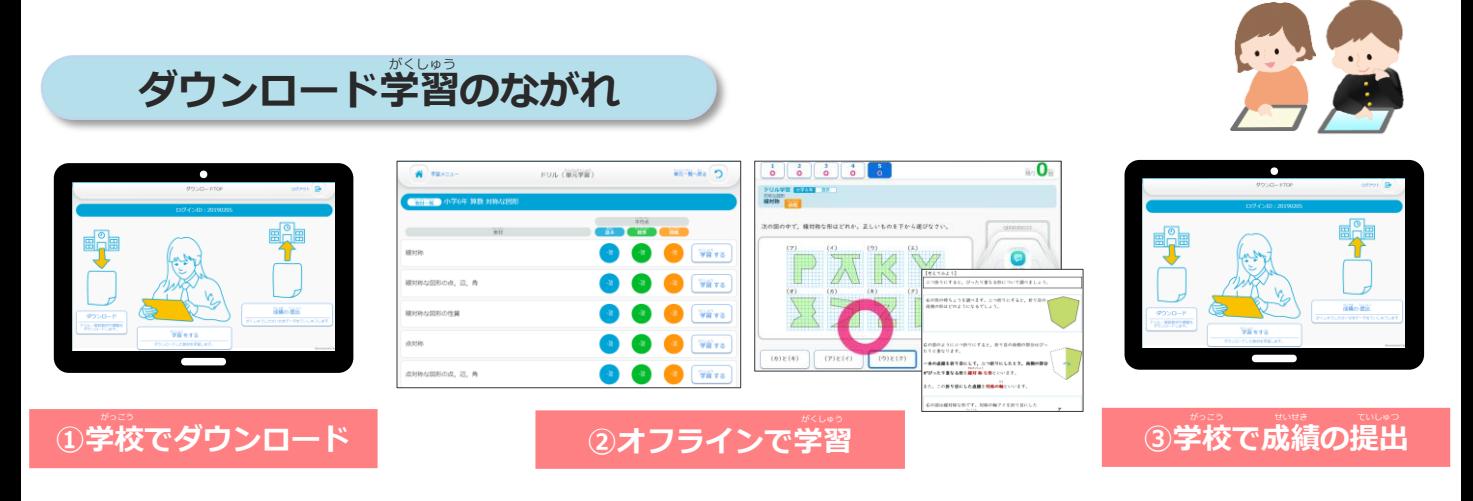

## $1$  ログインをする (オンライン <sup>今</sup>)

ダウンロード学習アプリをひらき、自分のIDとパスワードを入力し、 [ログインして始める]をおします。 はじ

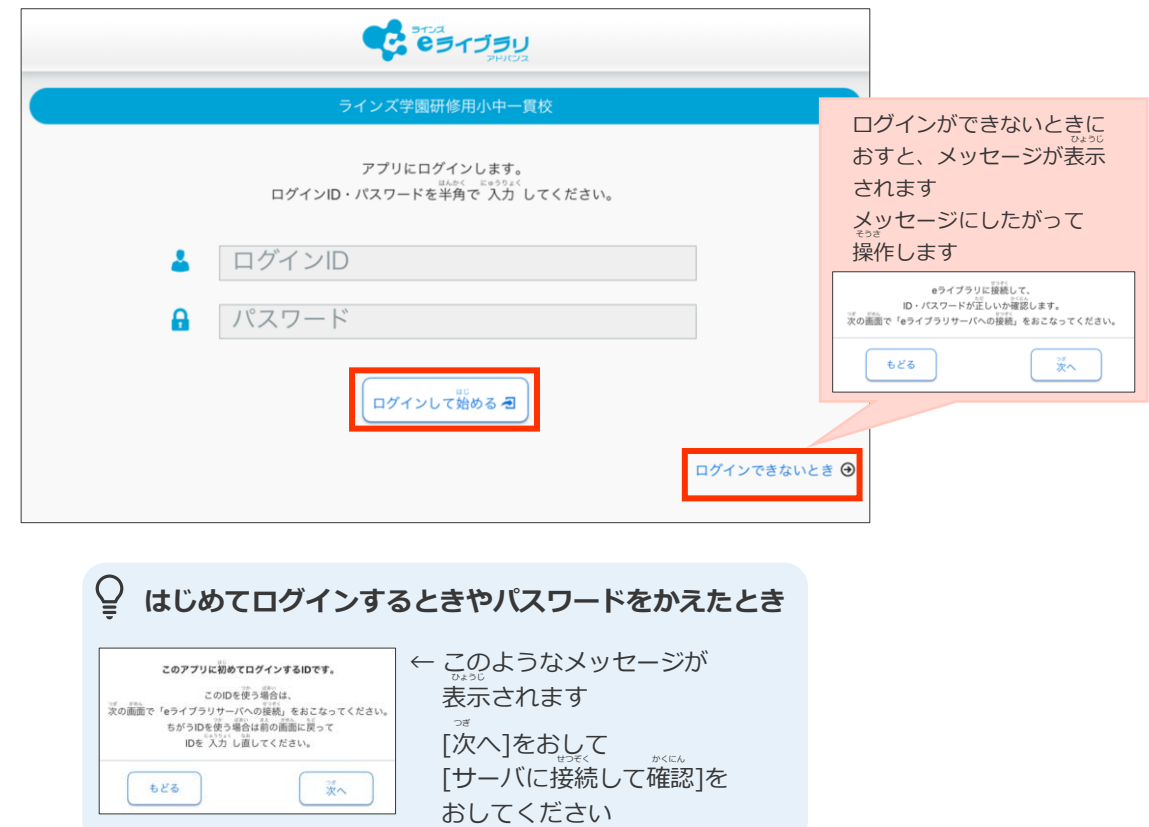

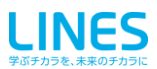

#### **ドリルや課題をダウンロードする(オンライン )** かだい ■1人につき30単元までのドリルをダウンロードできます (課題はのぞく) かだい 。。。。。<br>かいせつ きょうざい じゅん たんげんめ さんだい しゅうしゃ しゅうしゃ おおとこ ふる たんげん 31単元目をダウンロードすると、**古い単元のドリル・解説教材から順に削除**されます。 かいせつ きょうざい かくにん もんだい 「解説教材・確認問題」は「ドリル」をダウンロードするときに一緒にダウンロードされます。 **ダウンロードのながれ** きょうざい がくねん きょうか **① 「トップ」の[ダウンロード]をおします。 ② ダウンロードしたい教材の学年・教科を えらびます。** もんだい  $\begin{array}{|c|c|c|}\n\hline\n\bullet & \mathbb{R} & \mathbb{R} & \mathbb{R} \end{array}$ リスニング問題も #4300504 ダウンロード ダウンロード できます 第 中学1年 ドリル・解説教材や 。<br>課題をダウンロードします。 かだい 数学 国語 本語 理科 **課題をダウンロードするとき** かだい [ダウンロード]をおすと課題がでていないか 地理 歴史 保健 体育 かくにん かんじょう かだい 確認がはじまり、課題があればダウンロードが 実技教科は 技術 ste sée 音楽 美術 はじまります。 【小中一貫校】 ……<br>課題以外をダウンロードしない場合は左上の 【中学校】で 利用できます ※中学校の「読解スキル」ドリルは [トップ]をおして[ログアウト]をおしてください ダウンロードできないため、表示されません

**③ [一括ダウンロード]または[この単元の教材]をえらび、[ダウンロード]をおします。** -<br>えらんだ教材のダウンロードがはじまります。 たんげん きょうざい

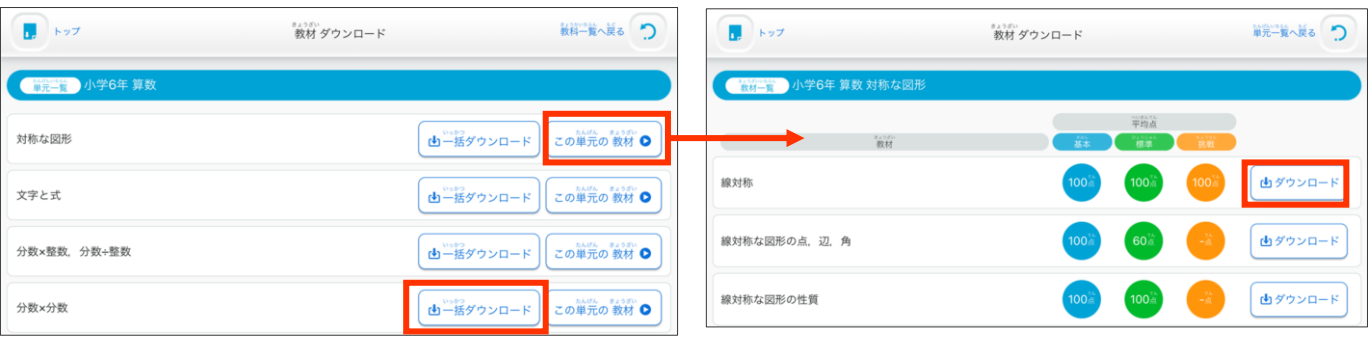

▲教材数が多い単元は、一括ダウンロードをすると 時間がかかります

**2**

**④ ダウンロードがおわると、メッセージが** 。。。<br>**表示されます。** ほかの教材もダウンロードする場合は **[戻る]をおします。** もど

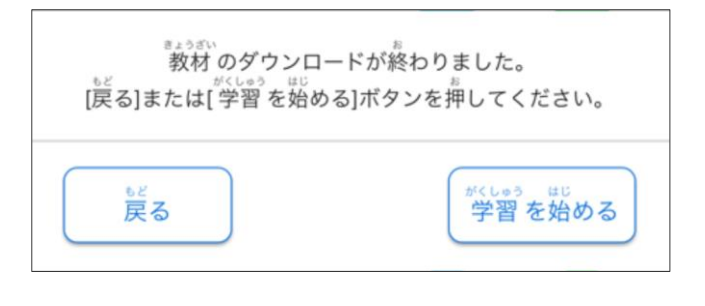

**⑤ 必要なダウンロードがおわったら [トップ]にもどり[ログアウト]をおします。** ひつよう

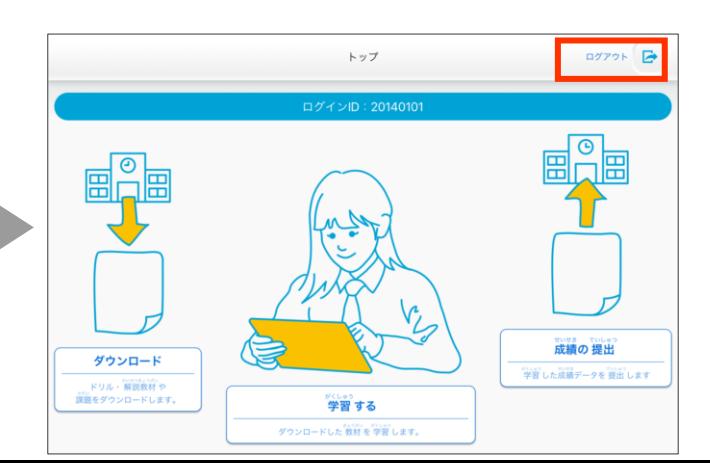

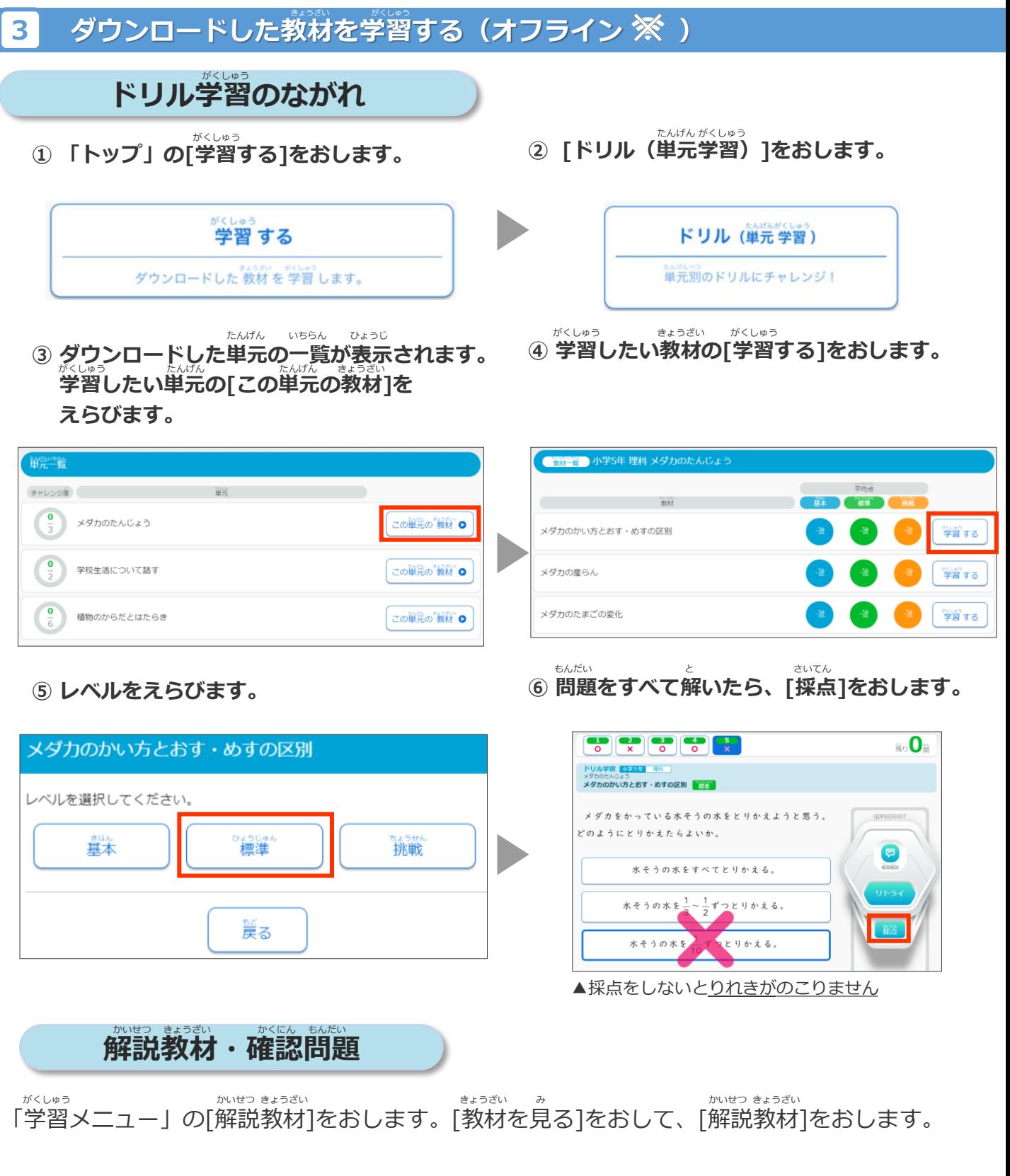

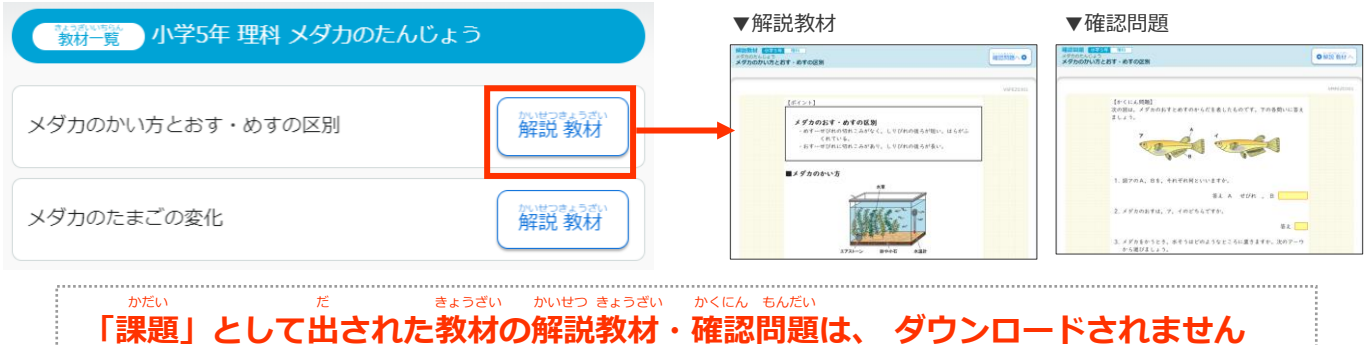

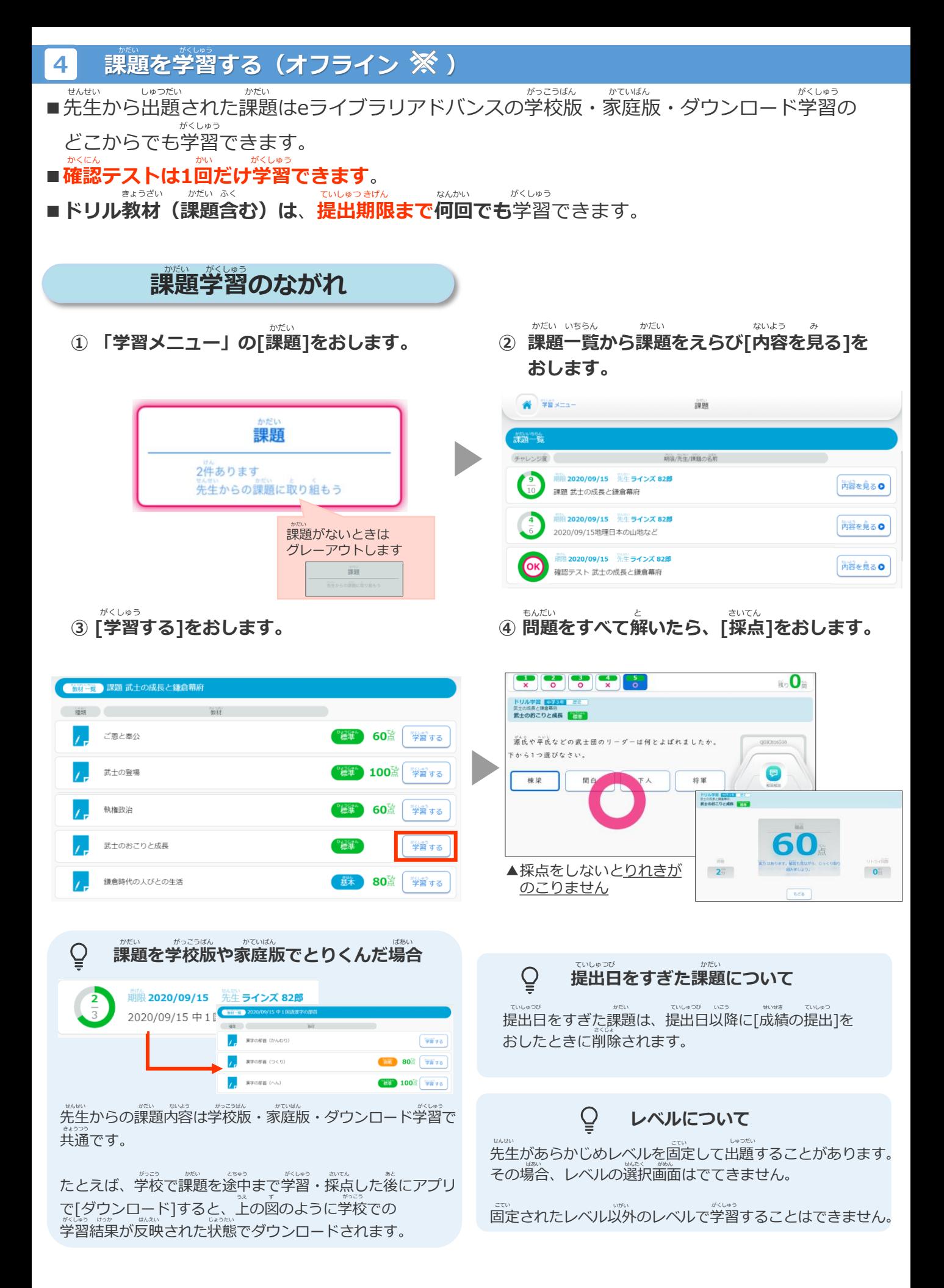

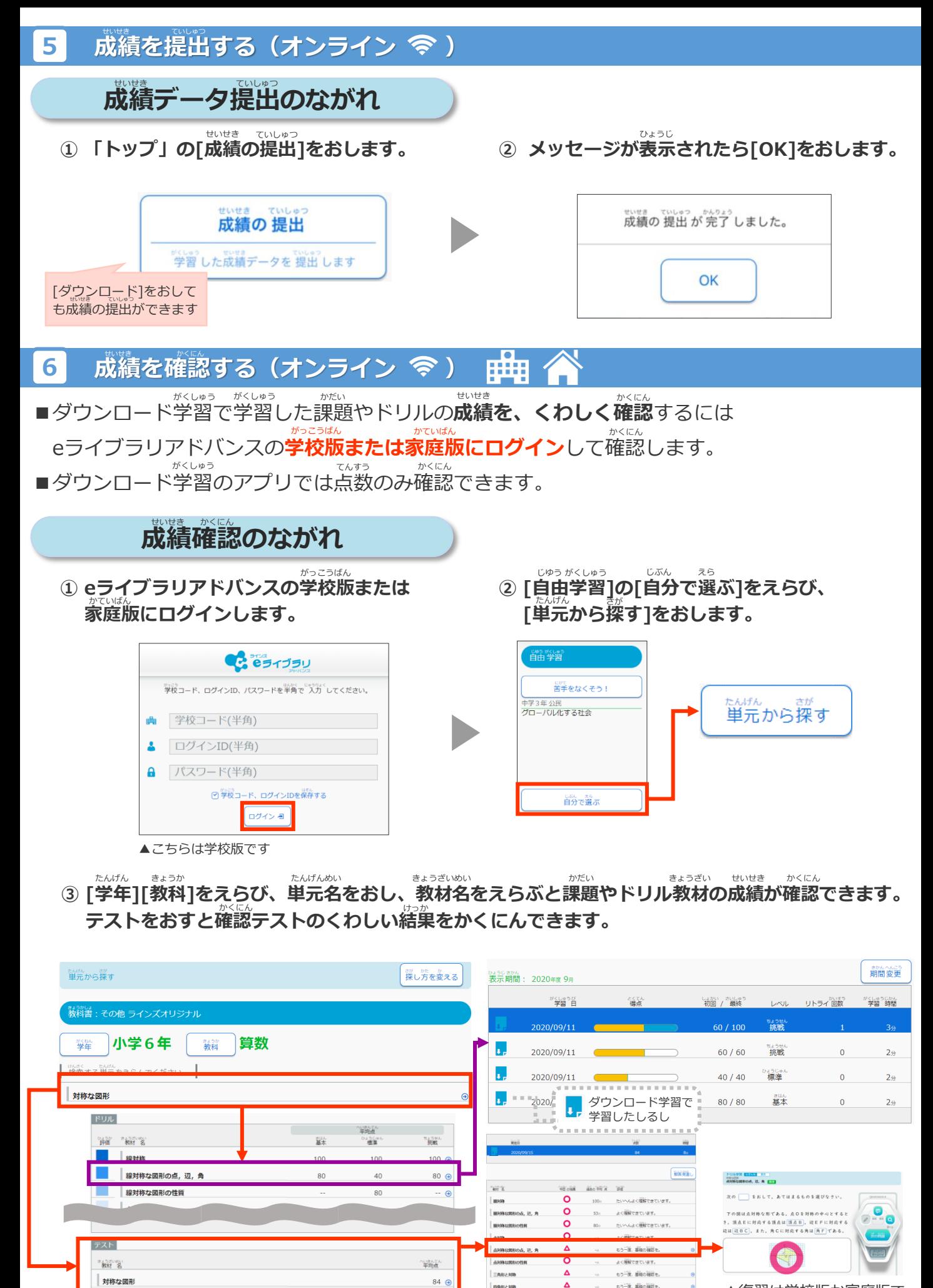

**RARZER** 

 $F$ 6 AB2 308

 $\overline{O}$ 

よく解説できています。

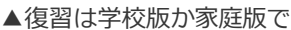

Chromebookを開き 画面右下、現在時刻が 表示されているところを タップすると

G

ネットワーク画面 (扇形みたいなマーク)が表 示されます。

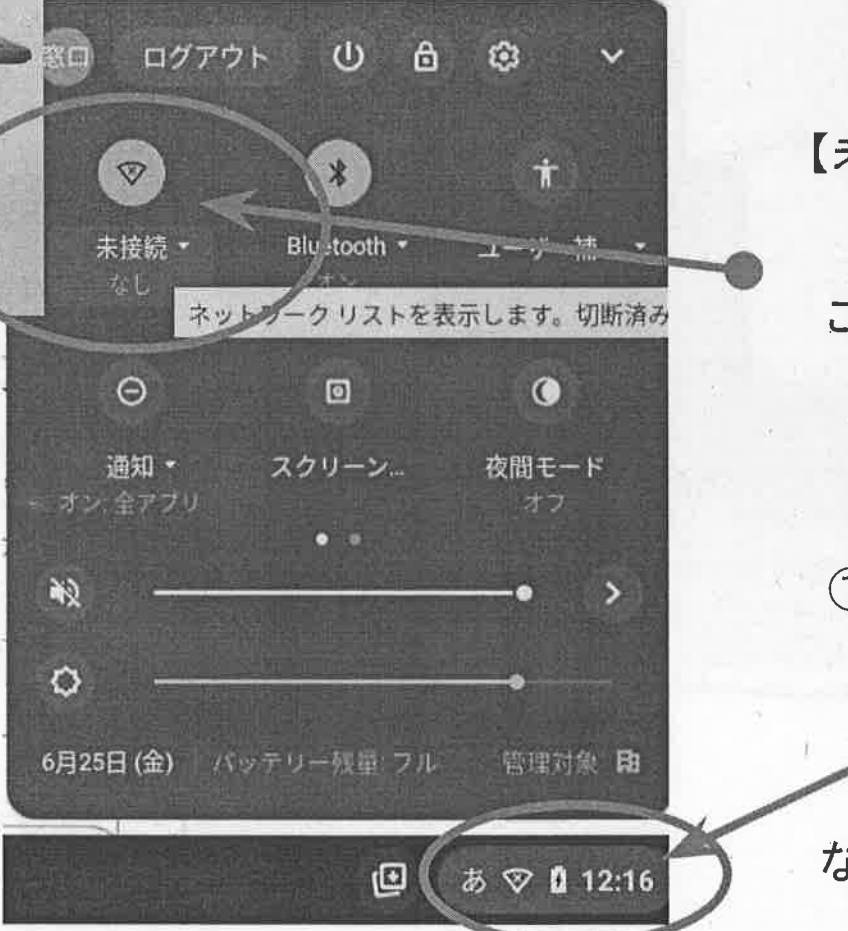

②ネットワーク画面。 Wi-Fi接続ができない時は 【未接続 なし】と表示される。

またWi-Fiに繋がっていても ここをタップすると、人為的に 切断させることもできる。

①.画面右下、現在時刻が表 示されているところを タップすると

ネットワーク画面や設定 など様々なステータス画面が 現れる。

 $\overline{\mathbf{v}}$ 

 $\overline{v}$ 

@onomichi.ed.jp

3. Wi-Fiが無い状態でログインしようとしても 「ネットワークは利用できません」と表示 されてしまいますが

その下に小さな青い文字で 【既存のユーザー】と書かれている部分があります。

Chromebookにログインしてください

一ルアドレスを入力してください

onomichi ed in in the members

ネットワークは利用できません **PARATO DE LA CARGADA DE LA CIA** 

Go gle

時の初刊ネットワークを入り

④.【既存のユーザー】タップで 「Chromebookにログインして下さい」と 表示されメールアドレス入力画面に。

stolaat armani K

いつも通りアカウントとパスワードを入力します。

## 5.画面下の黒い帯(ブラックシェルフ)の中に eライブラリ(白いマルみたいなマーク)が。

6.これが e ライブラリ。これをタップ してeライブラリを起動させる。

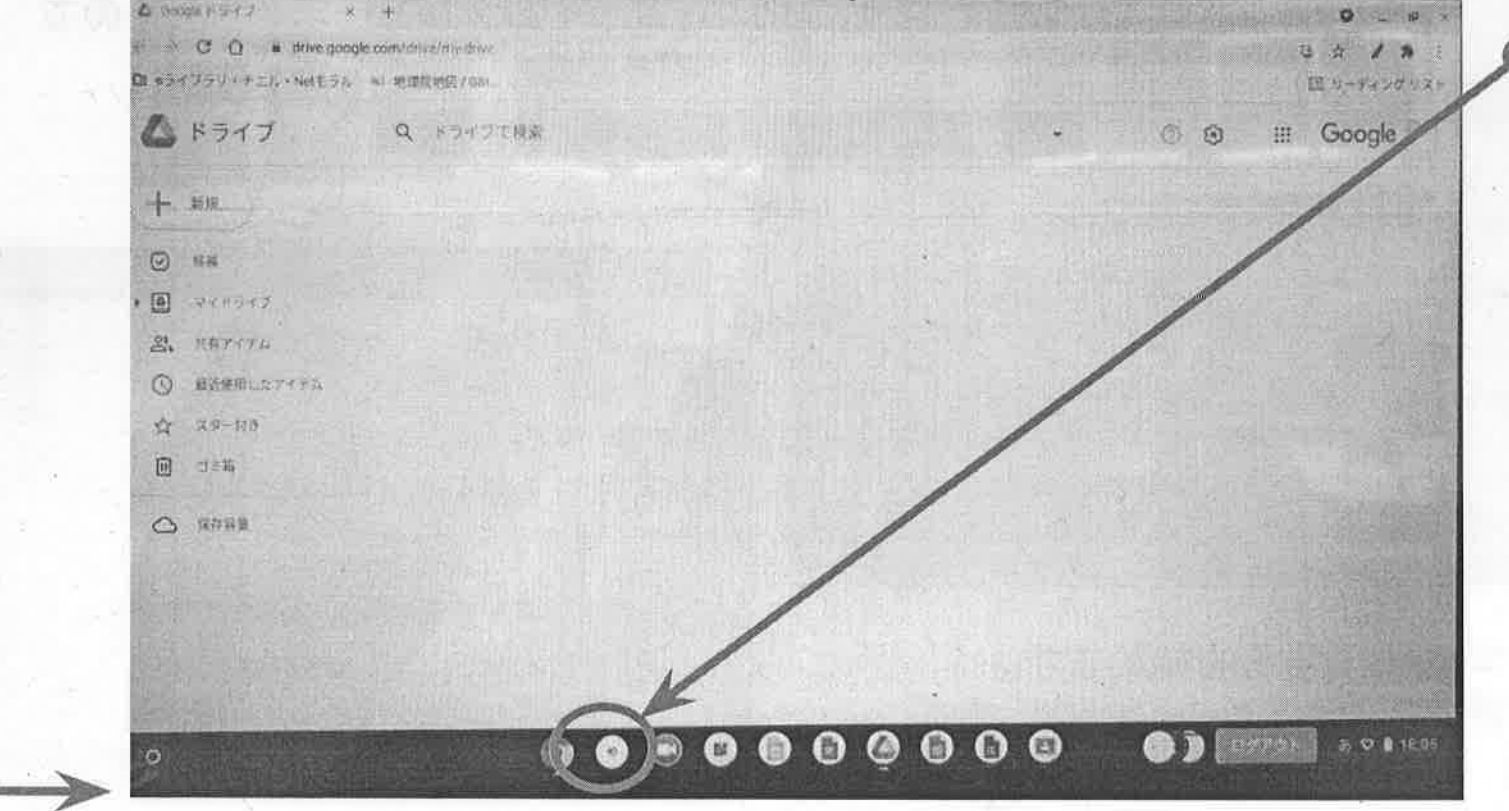

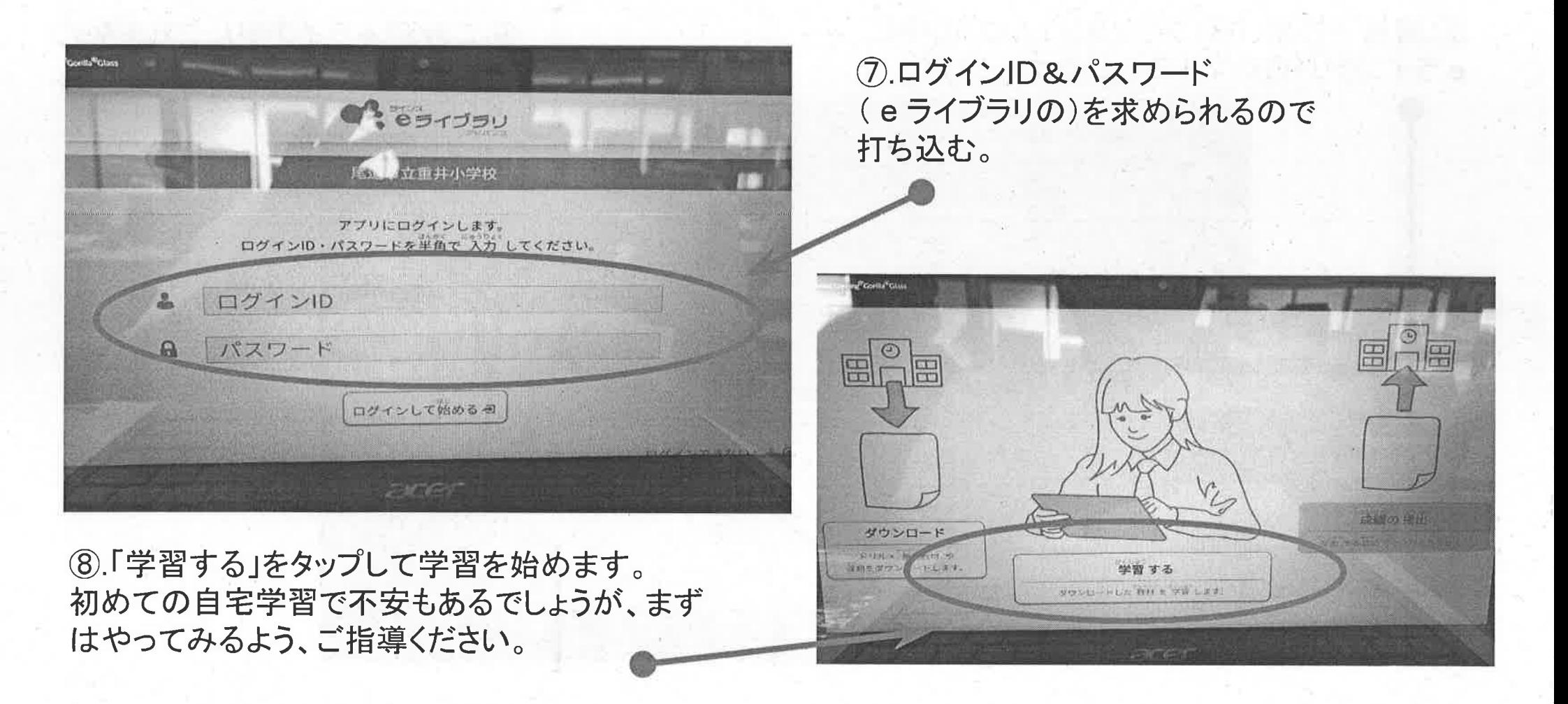